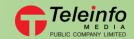

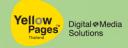

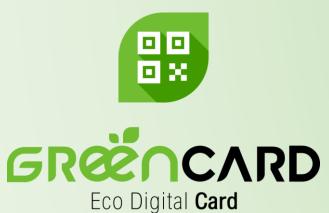

How to use OCR on Green Card application

Digital Name Card
By YellowPages™

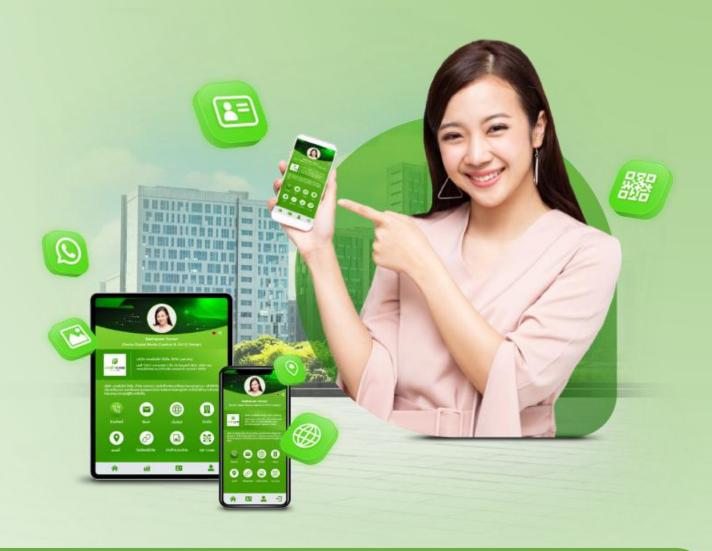

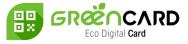

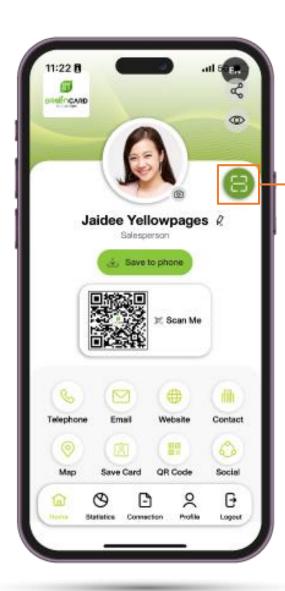

Click the button to scan

QR code or scan OCR

Choose between scan QR code or scan paper name card (OCR)

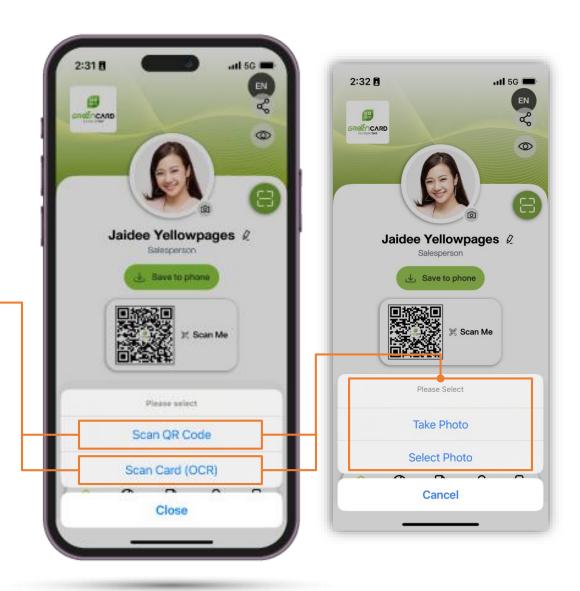

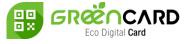

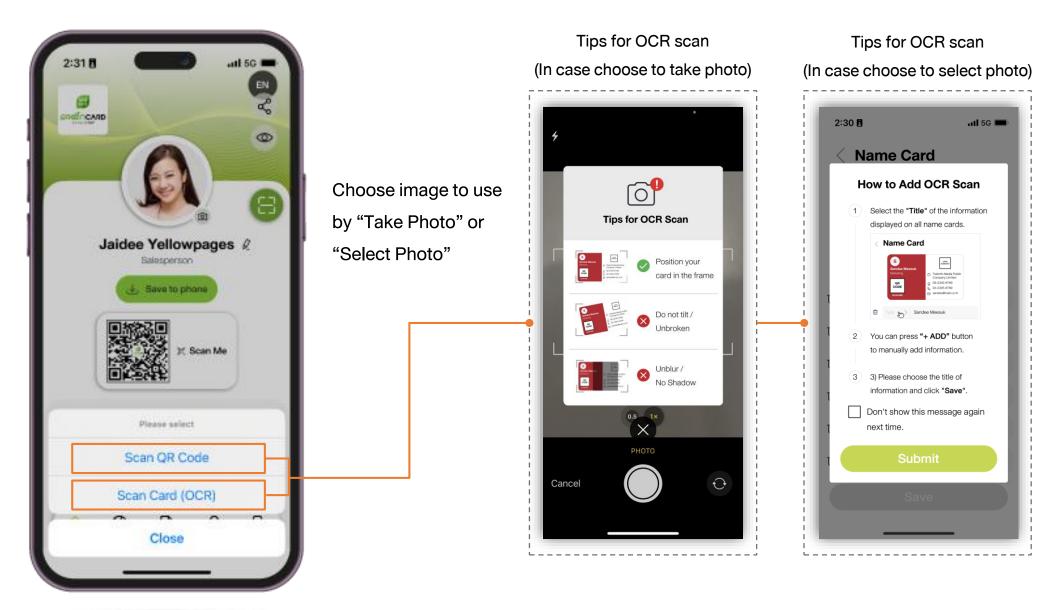

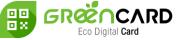

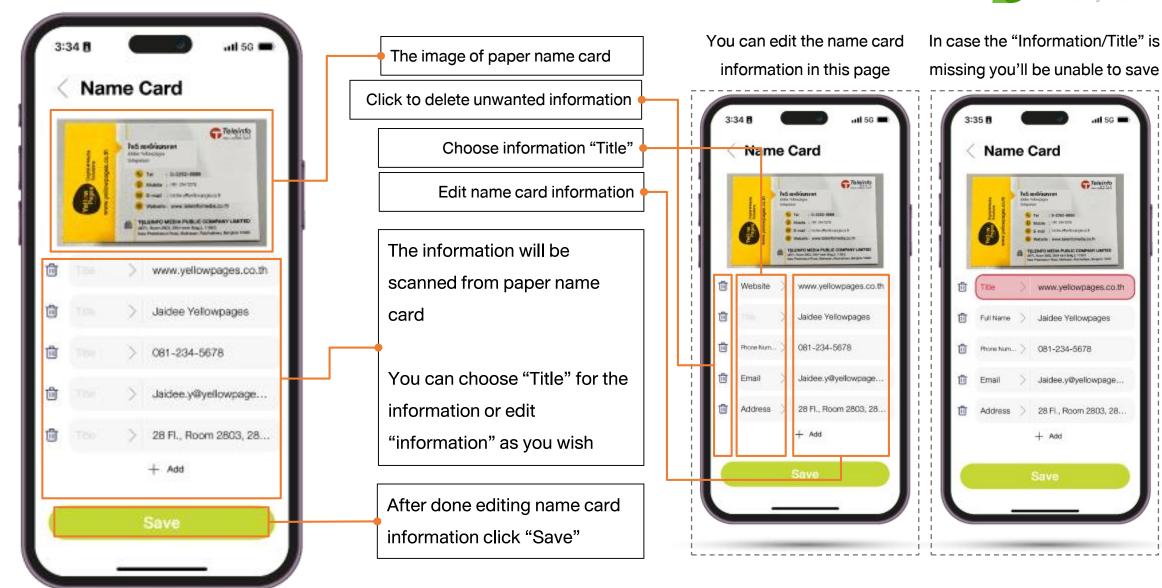

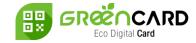

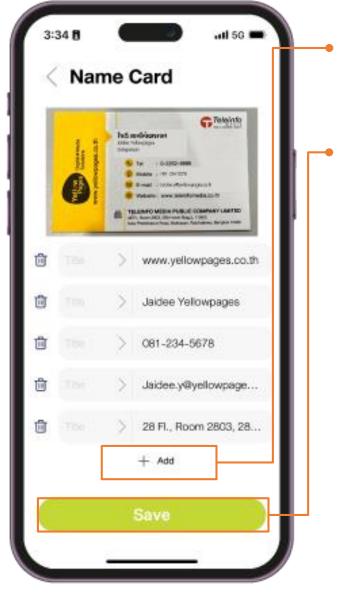

Click "+ Add" to add more information as you wish

Once all the information has been filled click "Save" the information will be saved to "Connection" menu

Choose folder "OCR Scan" to view all name card information that you've scanned via OCR

Name card scanned via

OCR will be available in

the folder

All scanned name card will be stored on connection menu

All OCR scanned name card will be stored in "OCR scan folder"

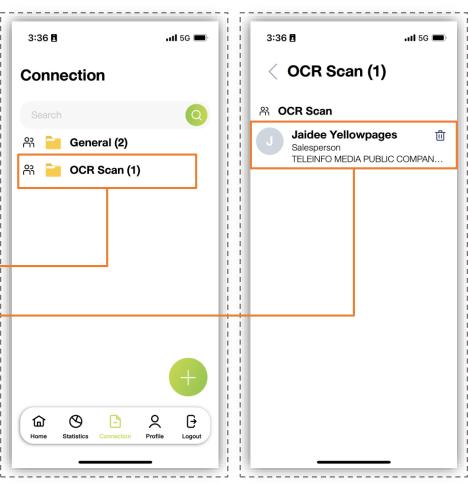

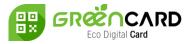

## This page will display the information of the scanned

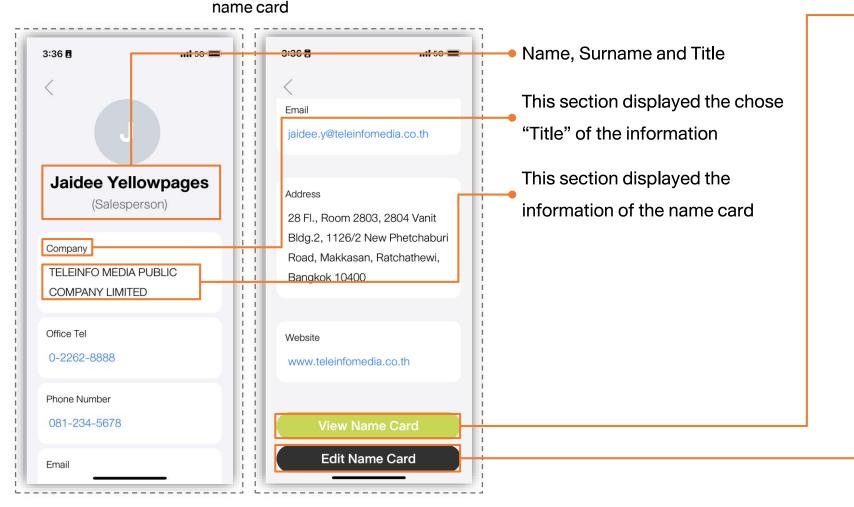

Choose "View Name Card" to view the image of paper name card

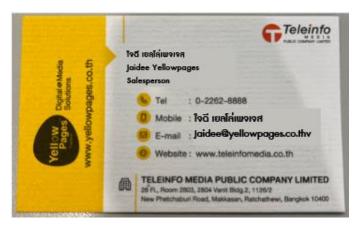

Choose "Edit Name Card" to edit the name card information

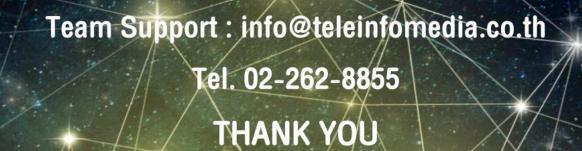

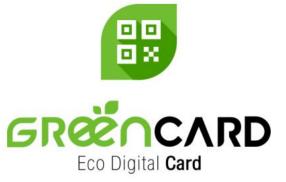

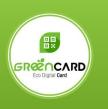

แจ้งปัญหาการใช้งาน Green Card (Operation Support)

Digital Media Business

เบอร์โทร : 0-2262-8855

อีเมล : info@teleinfomedia.co.th

Scan me

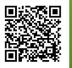